# **Workday**

#### **Clocking In & Out**

- Navigate to the home page in Workday.
- Click the "Menu" button in the top left and select "Time".
- To check in:
	- o Click "Check In" under the time clock section.
	- o Click the blue "Ok" button.
- To check out:
	- o Click "Check Out" under the time clock section.
	- o When checking out, you MUST select a reason.
		- Break for a 15 min paid break
		- Meal for lunches
		- Out if leaving for the day
	- o Click the blue "Ok" button.

# **How to Update Direct Deposits & Pay Elections**

- Navigate to the home page in Workday.
- Click the "Menu" button in the top left and select "Pay".
- Click "Payment Elections" under the Actions section.
- To ADD a payment election, select "Add" under the accounts section.

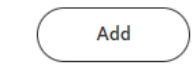

o • To change or remove a CURRENT payment election, select "Edit" or "Remove" located in the "Action" section of the current election.

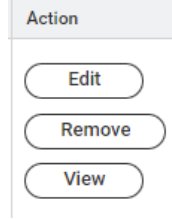

• Once done making any changes, make sure to hit the blue "Ok" button on the bottom of the screen.

# **How to View & Print Payslips**

o

- Navigate to the home page in Workday.
- Click the "Menu" button in the top left and select "Pay".
- Under the "Payslips" section, select whichever payslip you want to look at.
- To move between two payslips, use the buttons at the top to go to the most recent payslip or previous ones.

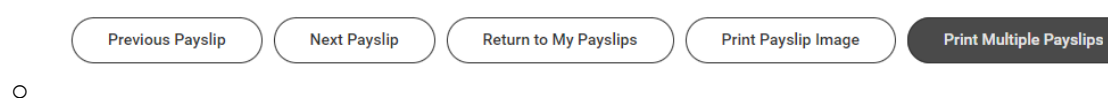

- To print a payslip, click "Print Payslip Image" at the top of the screen.
	- o To print multiple, click the "Print Multiple Payslips" button at the top of the screen, and enter a date range to pull up any payslips in that range.

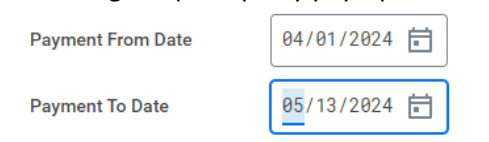

▪ o Click "Ok", and then the once the payslips populate, click "Ok" again at the bottom of the screen.

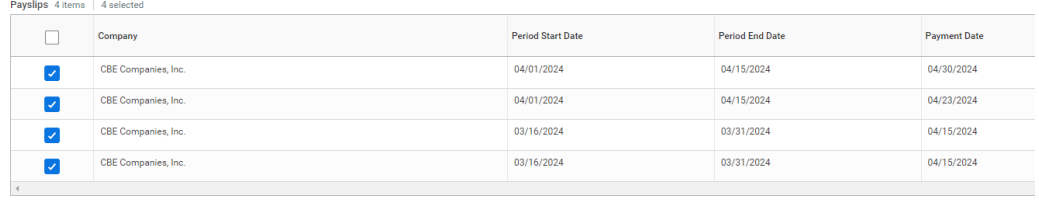

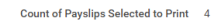

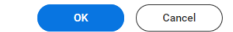

#### **How to Submit a PTO Request**

▪

- Navigate to the home page in Workday.
- Click the "Menu" button in the top left and select "Absence".
- Under the Request section, select "Request Absence".
- Select the day (or dates) you are requesting the PTO for, and then hit the blue "Request Absence" button at the bottom left of the screen.

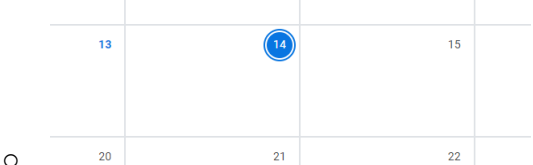

- For the "Type" select PTO.
- Check the dates, type of time off, and the amount of PTO you plan on using. If you do NOT want to use a full amount, hit "Edit Quantity Per Day" and adjust the number of hours.

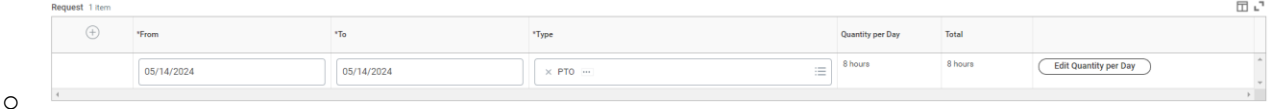

• Select the blue "Submit" button on the bottom of the screen, and the PTO request is then sent to be approved by your supervisor.

#### **How to Review Timesheets**

- Navigate to the home page in Workday.
- Click the "Menu" button in the top left and select "Time".
- Under the Enter Time Menu, select "This Week".
- This will then show you any clock-in and clock-out events you have had for that week. It will also tell you how many hours you worked that day.
- When it is time to review your timecard, check that all of your hours look correct, and hit the blue "Review" button on the bottom right.

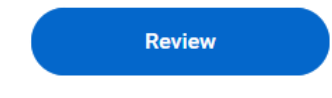

• You can then select the "Submit" button on the bottom right of the screen, and it will then go to your supervisor for review.

# **Payroll Calendar**

o

• The payroll calendar is located within Workday. Navigate to the homepage, and it is listed as the 3<sup>rd</sup> announcement on the right side of the screen.

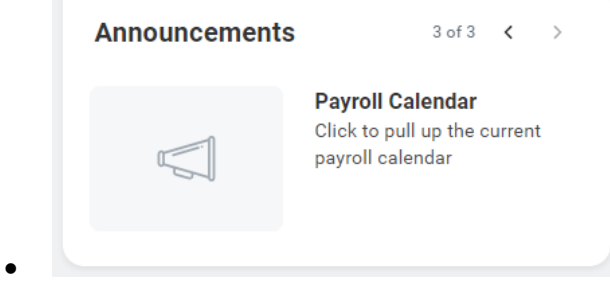